**Guida all'accettazione dei voucher sociali elettronici**

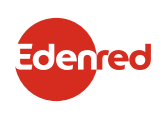

# ACCETTARE IL PAGAMENTO DI TICKET SERVICE DA:

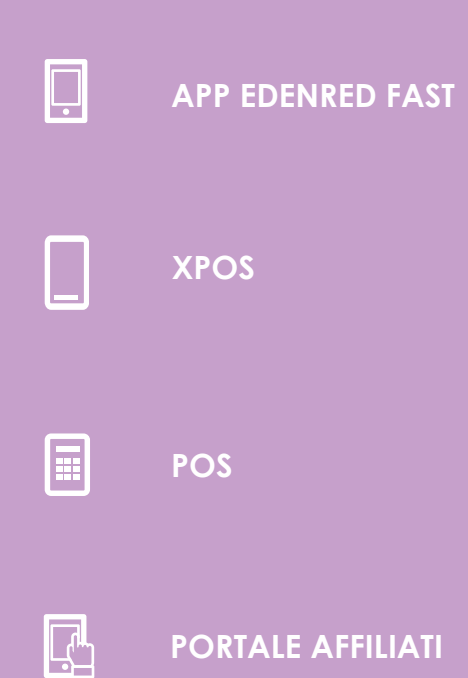

**PORTALE AFFILIATI**

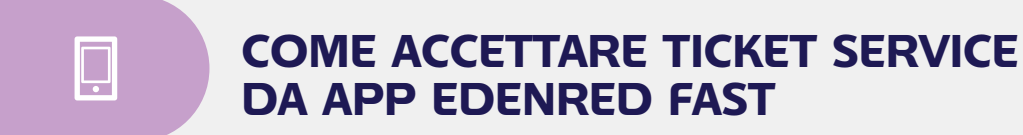

Con **EDENRED FAST** puoi accettare, sia da smartphone sia da **XPOS**, i voucher sociali presentati tramite app.

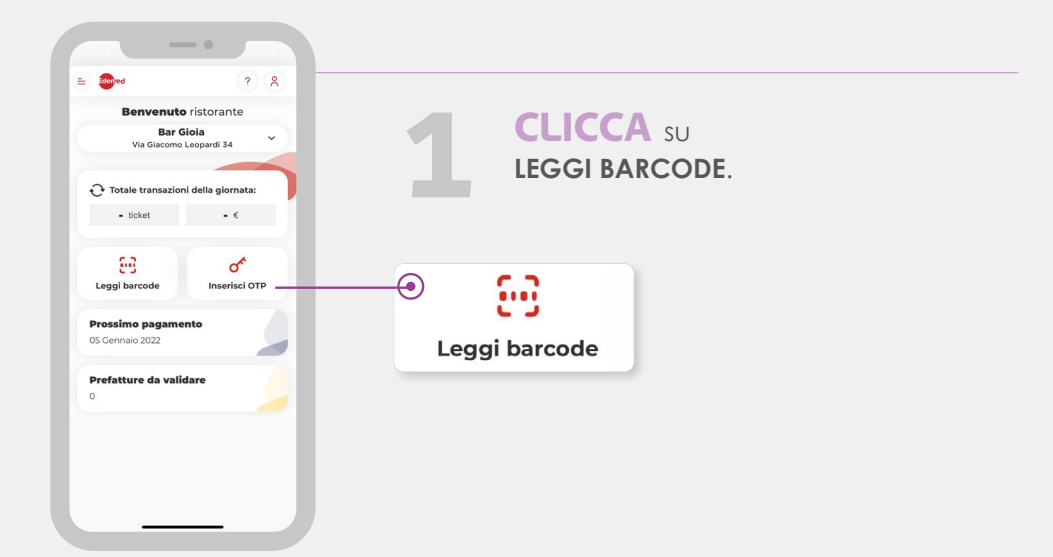

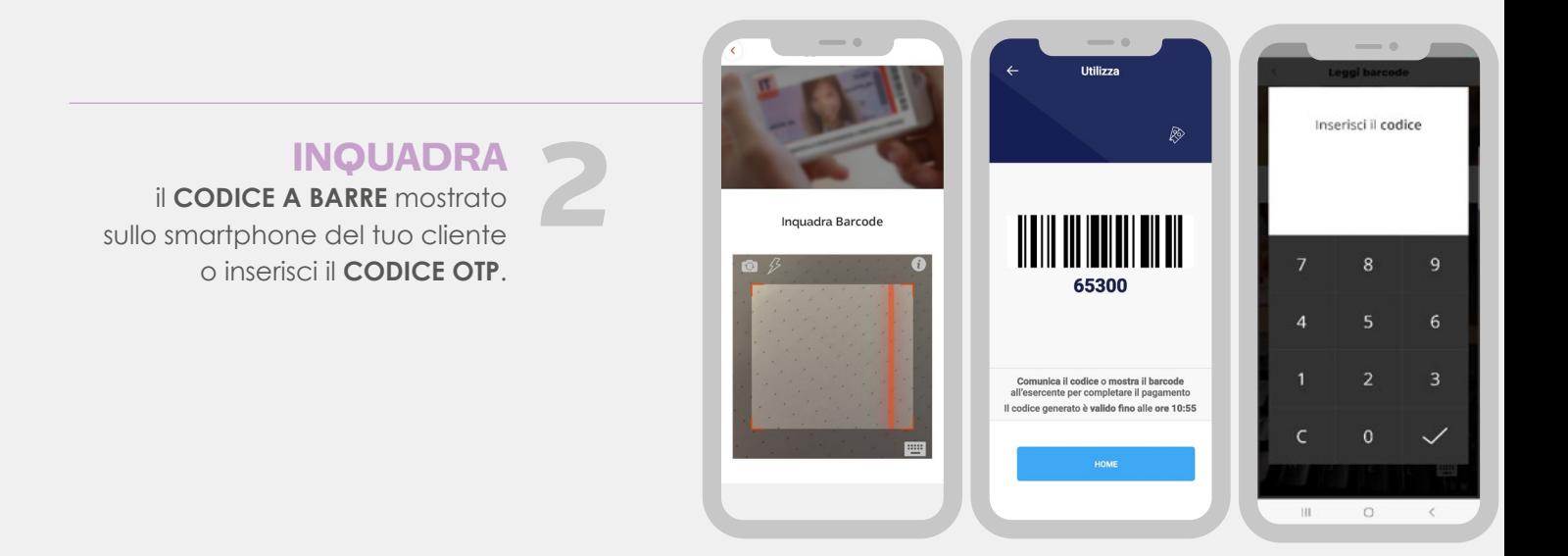

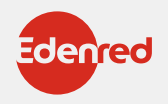

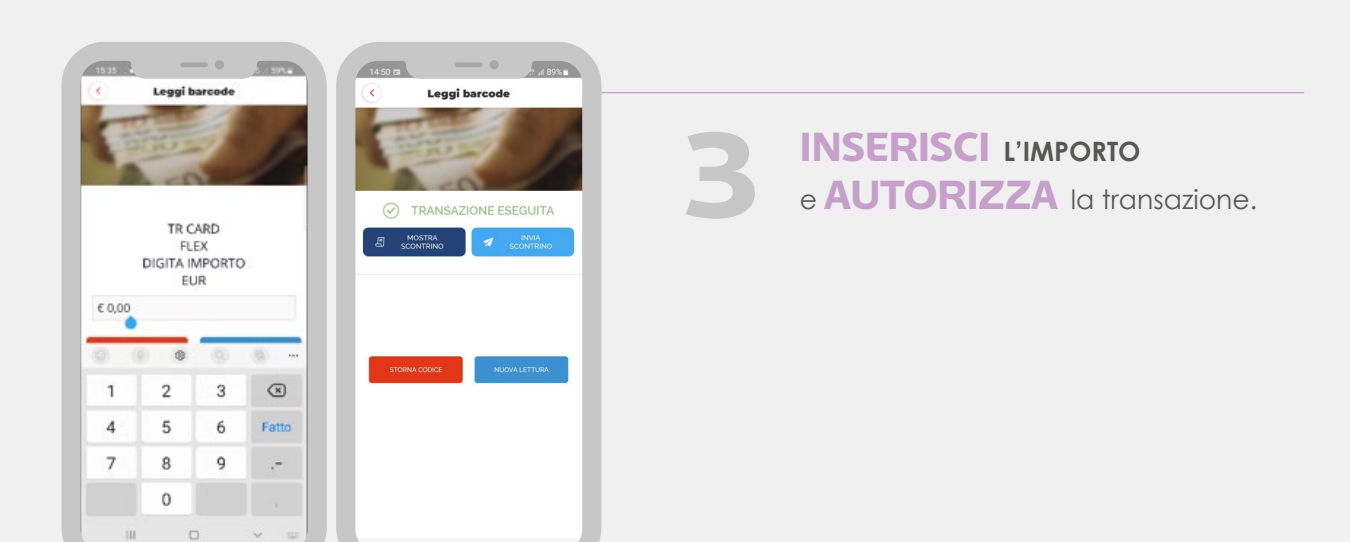

### **ATTENZIONE:**

Se devi procedere con lo storno dell'ultima transazione ricevuta tramite app, clicca direttamente sulla voce **STORNA**. Altrimenti utilizza l'**OTP** fornito precedentemente dal tuo cliente e seleziona la voce **STORNA BARCODE** dal menù dell'app Edenred FAST e segui le istruzioni.

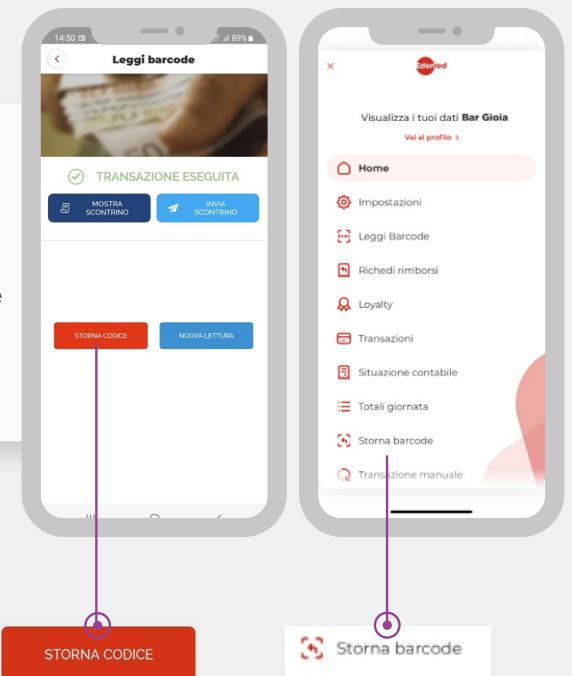

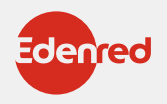

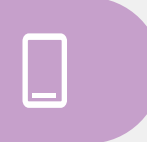

m

# **COME ACCETTARE TICKET SERVICE DA XPOS**

Con **XPOS** puoi accettare i voucher sociali presentati tramite app o tramite carta regionale dei servizi (CRS) come specificato di seguito.

# **PAGAMENTO CON CRS**

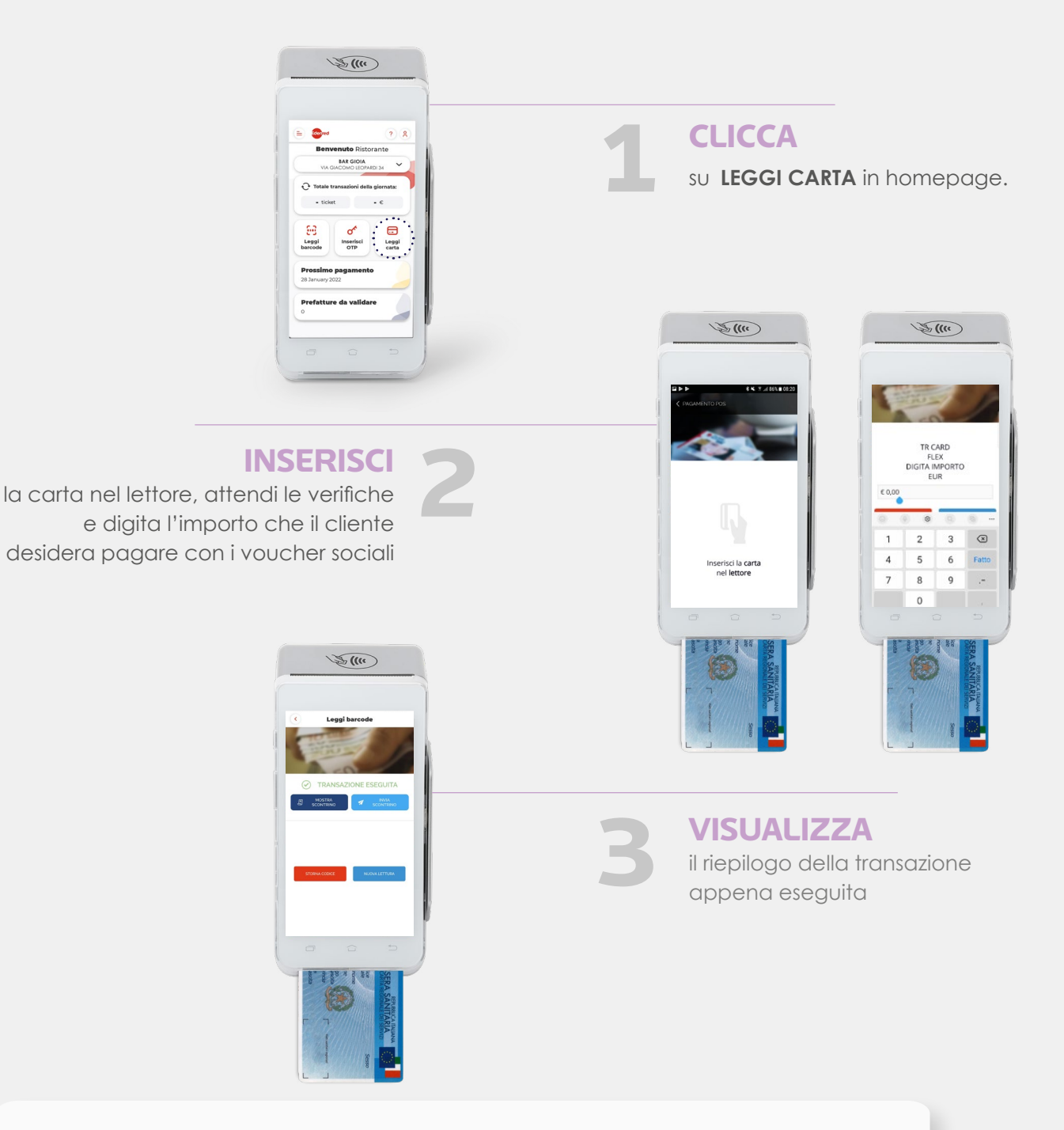

## **IMPORTANTE:**

se la carta regionale dei servizi (CRS) non è dotata di microchip a contatto o contactless, è possibile effettuare la transazione leggendo la banda magnetica nell'apposito lettore laterale dell'XPOS.

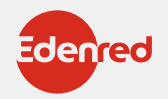

# **COME ACCETTARE TICKET SERVICE DAL POS**

Dal **POS** puoi accettare i voucher sociali presentati tramite app o con carta regionale dei servizi (CRS).

# $\mathbb{R}$

圓

# **PAGAMENTO CON APP**

**ATTIVA 1**

l'inserimento dell'**OTP** direttamente sul **POS**: **PREMI** il **tasto 1** del display.

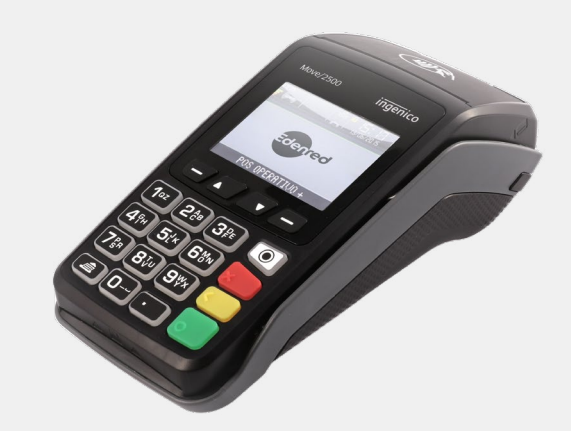

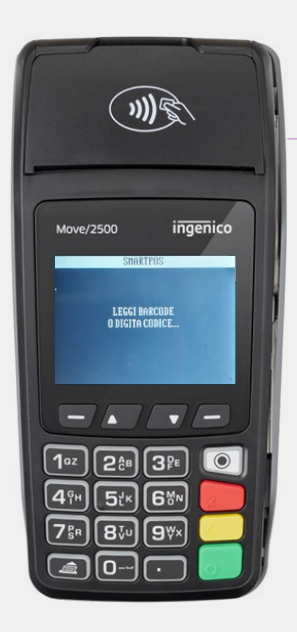

**2**

**ACQUISISCI** il codice OTP del tuo cliente tramite barcode reader o inseriscilo manualmente digitandolo sul POS.

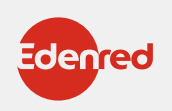

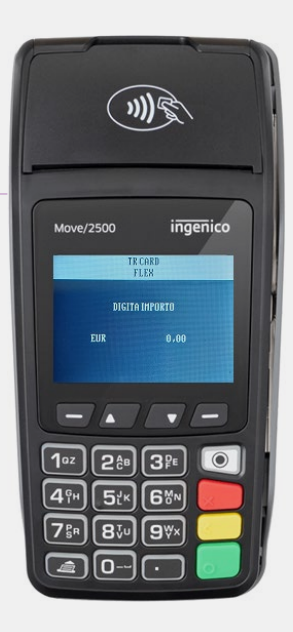

# **DIGITA**

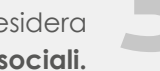

l'importo che il tuo cliente desidera **bightan distribution of the illustrate distribution of the sociali.** <br> **33**<br> **33**<br> **33**<br> **33**<br> **33**<br> **33**<br> **33**<br> **33**<br> **33**<br> **33**<br> **33**<br> **33**<br> **33**<br> **33**<br> **33**<br> **33**<br> **33**<br> **33**<br> **33**<br> **33**<br> **53**<br> **53**<br> **53**<br> **53**<br> **53**<br>

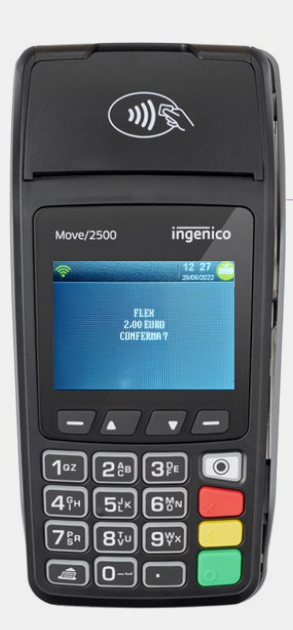

**4**

**PREMI** il tasto verde per confermare la transazione.

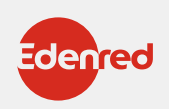

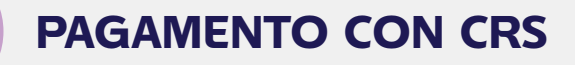

 $\Box$ 

Se il tuo cliente desidera pagare con **LA CARTA REGIONALE DEI SERVIZI**.

**INSERISCI**

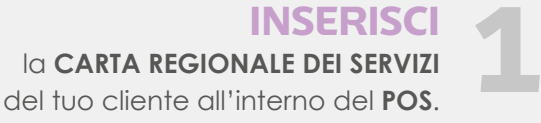

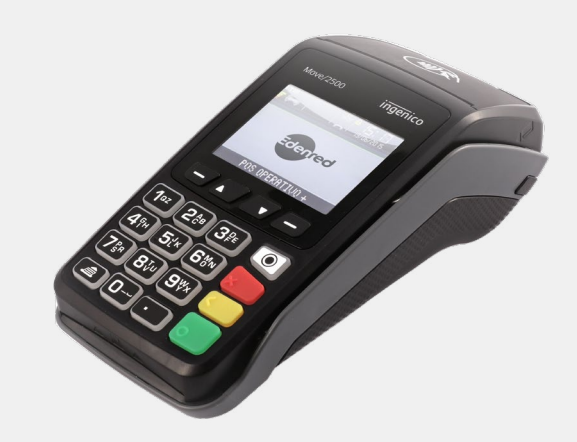

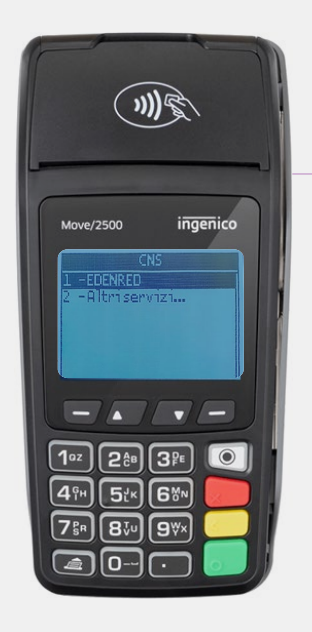

**PREMI** il **TASTO 1** <sup>e</sup>**SCEGLI Edenred**.

**2**

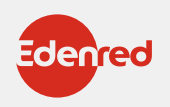

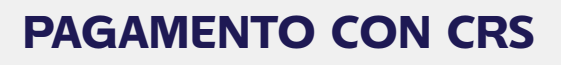

 $\overline{\mathbb{R}}$ 

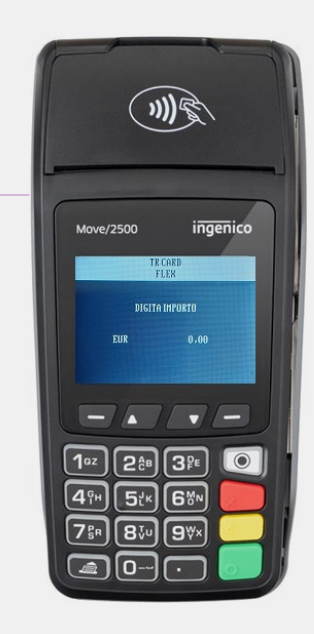

## **DIGITA**

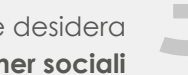

l'importo che il tuo cliente desidera pagare con **voucher sociali 3**

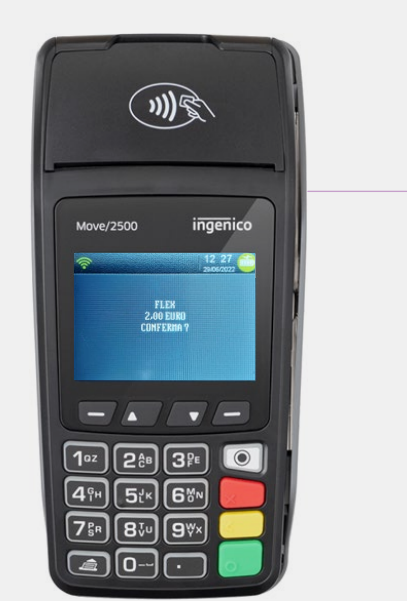

**PREMI** il tasto verde

**4**

per confermare la transazione.

**IMPORTANTE:**

se la carta regionale dei servizi (CRS) non è dotata di microchip a contatto o contactless, è possibile effettuare la transazione leggendo la banda magnetica.

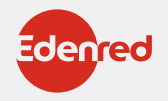

# $\mathbb{R}$

# **COME EFFETTUARE LO STORNO DAL POS?**

In caso di errore è possibile stornare (per intero) l'ultima operazione solo se:

- non sono state effettuate transazioni successive
- il POS non ha ancora effettuato lo scarico dei dati (scarico LOG)

• si ha a disposizione la carta regionale dei servizi (CRS) del cliente o l'OTP generato dal cliente con il quale è avvenuta la transazione da stornare.

### **PER STORNARE L'ULTIMA TRANSAZIONE EFFETTUATA PROCEDERE COME SEGUE:**

**>** Accedi al menu principale (F3)

**>** Seleziona "STORNO" e premi il tasto verde (OK)

Il POS richiederà l'inserimento della carta regionale dei servizi (CRS) del cliente o dell'OTP con il quale è avvenuta la transazione da stornare

**>** In caso di pagamento con OTP confermare l'operazione di inserimento premendo il tasto verde (OK)

**>** Attendere la stampa dello scontrino.

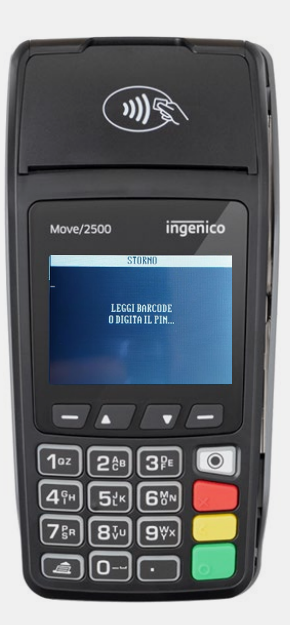

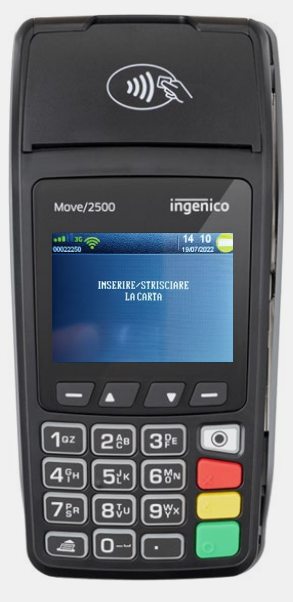

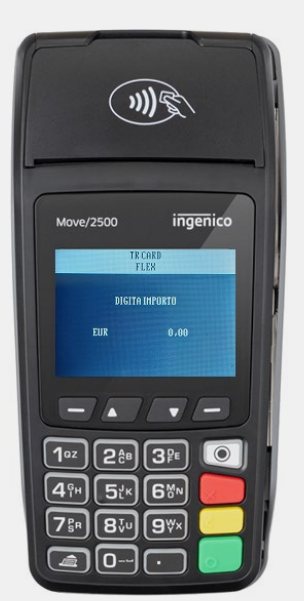

## **PER STORNO RAPIDO**

in modo rapido l'ultima

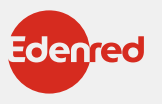

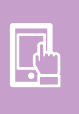

## **COME ACCETTARE TICKET SERVICE DAL PORTALE AFFILIATI**

Il portale affiliati

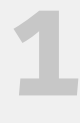

## **REGISTRATI**

Accedi a affiliati.edenred.it e clicca su **"REGISTRATI ORA"** per avviare la procedura.

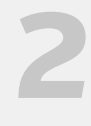

# Tra i dati richiesti,

**DOVRAI INSERIRE:**

il tuo **codice affiliato**, che puoi trovare sul contratto di convenzione Edenred. In alternativa, puoi richiederlo contattandoci al numero 02-82843713 o scrivendoci a vouchersociale-IT@edenred.com

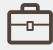

**h** la tua **Partita IVA** 

 $\bowtie$  il tuo indirizzo di posta elettronica

Al termine della registrazione riceverai una email di conferma con le credenziali per accedere alla tua area riservata.

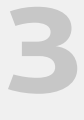

## **ACCEDI**

Per accedere a [affiliati.edenred.it](https://affiliati.edenred.it/) inserisci le tue credenziali: **Partita IVA** o **Codice Affiliato** e **password**.

Ricorda: Potrai cambiare la password in qualsiasi momento attraverso l'apposita funzione.

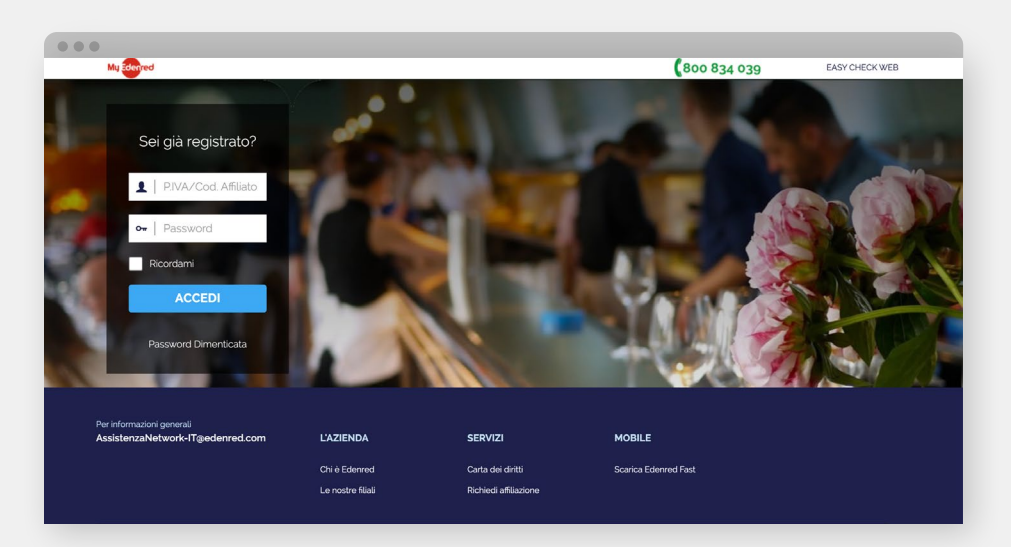

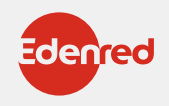

ညိ

## **LA TUA AREA RISERVATA**

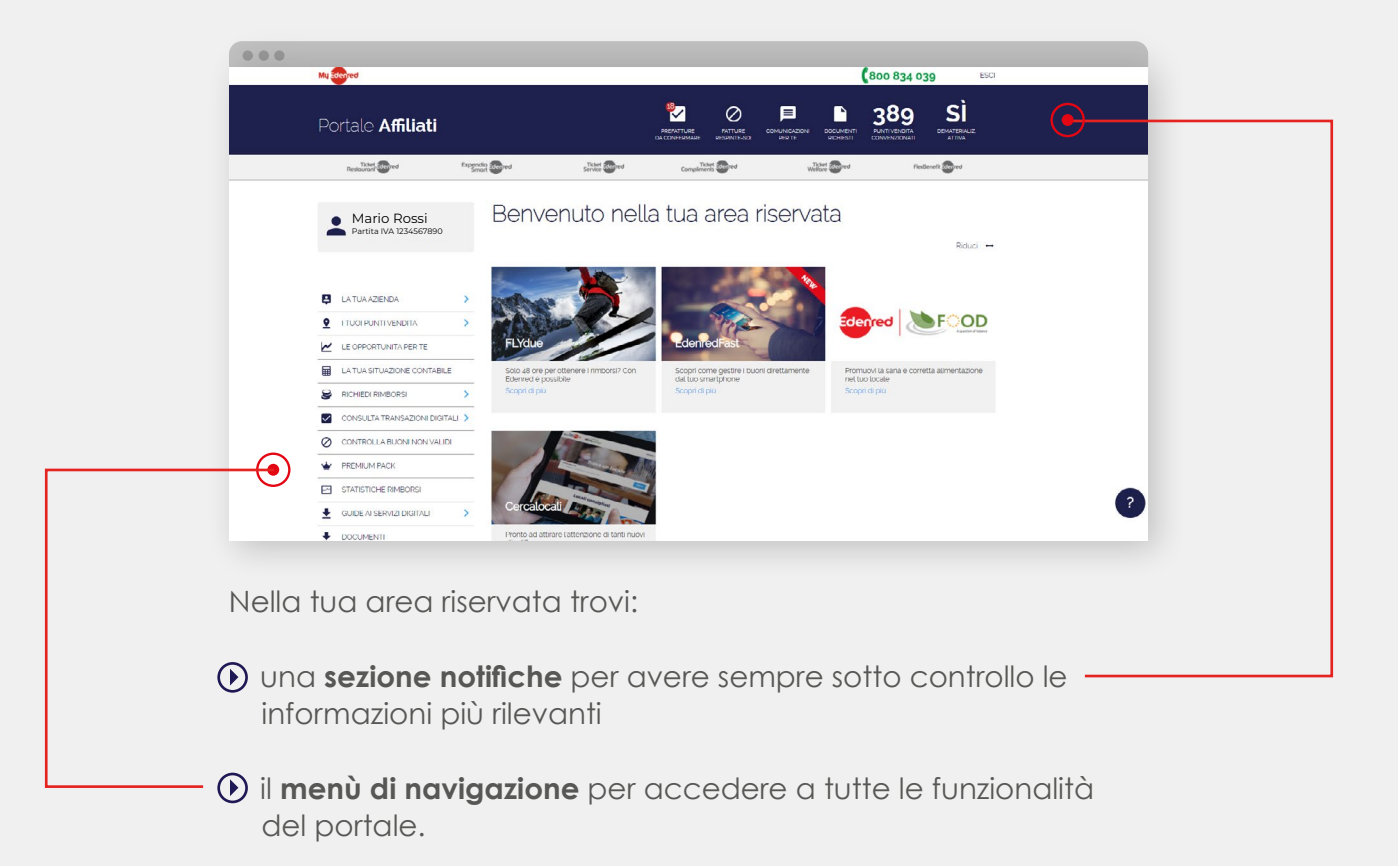

## SEZIONE NOTIFICHE

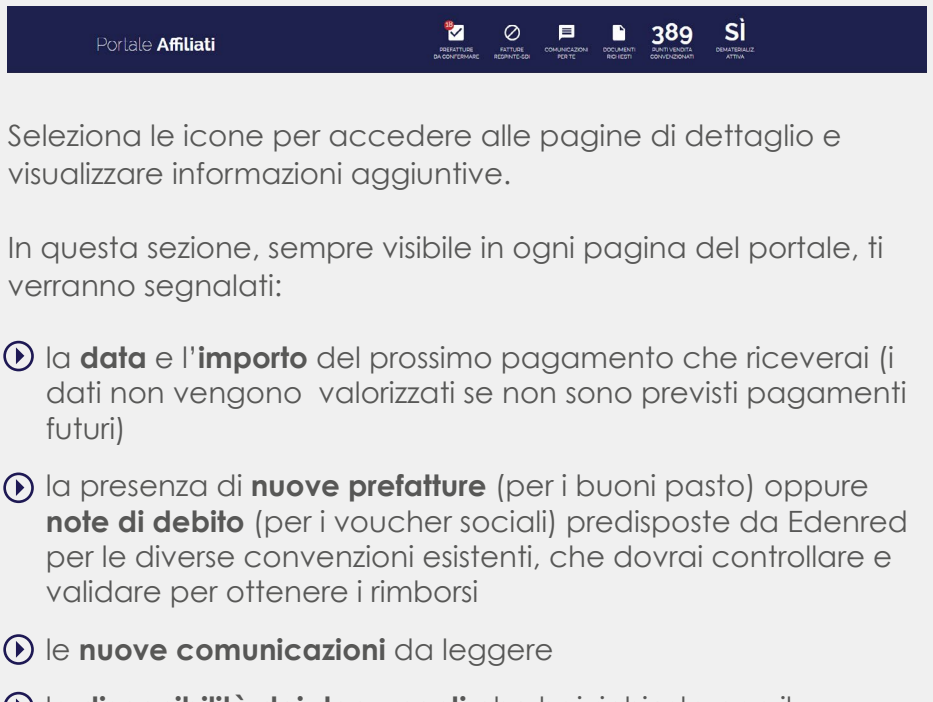

la **disponibilità dei documenti** che hai richiesto con il dettaglio delle transazioni effettuate

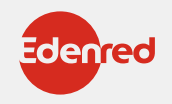

il **numero di punti di servizio** della tua attività che sono convenzionati al ritiro dei buoni Edenred (ad esempio più punti vendita di una stessa catena)

## MENU PRINCIPALE

Ecco le funzionalità a tua disposizione:

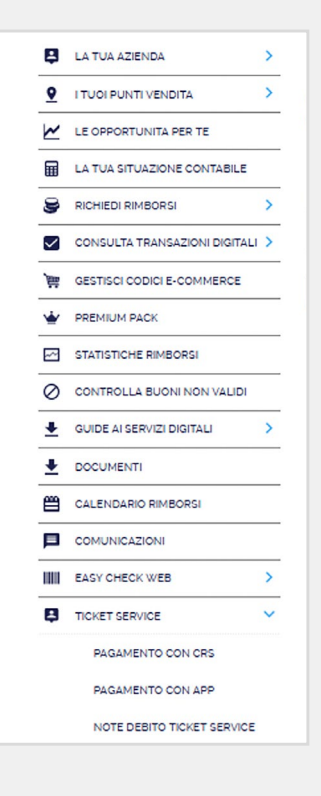

#### **La tua azienda**

In questa sezione puoi **consultare o richiedere di modificare** i dati relativi alla tua azienda: dati di fatturazione, recapiti delle persone della tua azienda a cui Edenred può rivolgersi, coordinate bancarie della tua attività su cui verranno regolati i pagamenti. Nella stessa sezione è, inoltre, possibile modificare la password di accesso al portale.

#### **I tuoi punti vendita**

Funzione per **consultare e aggiornare le informazioni** dei tuoi locali convenzionati: contatti di ogni punto vendita, inserimento di un nuovo punto vendita, chiusura di un locale non più attivo. Per ogni punto vendita potrai consultare anche le convezioni attive e le condizioni economiche concordate.

#### **Le opportunità per te**

Entra in questa sezione per **conoscere e richiedere prodotti e servizi** che Edenred ha pensato per te e che non hai ancora attivato.

#### **La tua situazione contabile**

La funzionalità che ti permette di avere sotto **controllo i tuoi pagamenti**. Per ogni fattura emessa potrai consultarne lo stato di pagamento e scaricare i documenti contabili associati.

#### **Richiedi rimborsi**

Sezione dove troverai le **prefatture o note di debito predisposte** da Edenred. Potrai controllare il dettaglio delle transazioni registrate e confermarle direttamente online per richiedere il rimborso.

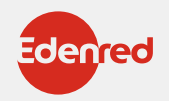

#### **Consulta transazioni digitali**

In questa sezione puoi ottenere il **dettaglio delle transazioni** registrate. Imposta i criteri di ricerca (periodo o prefattura/ nota di debito proforma di riferimento) e ottieni l'elenco delle transazioni in formato excel.

**Controlla buoni non validi e guide ai servizi digitali**

Funzionalità non attive per il prodotto Ticket Service

#### **Comunicazioni**

Qui trovi **l'archivio delle comunicazioni** che Edenred ti ha inviato.

#### **Calendario rimborsi**

Sezione per visualizzare le informazioni sulle **tempistiche** per la consegna dei buoni cartacei e i relativi rimborsi.

#### **Documenti**

In questa sezione troverai le **informazioni** necessarie per la gestione del servizio.

#### **Easy Check Web**

Per la **lettura e dematerializzazione** dei buoni cartacei direttamente da portale.

#### **Ticket Service**

Area per la gestione L'area per gestire le transazioni dei voucher sociali tramite la Tessera Sanitaria / Carta Regionale dei Servizi.

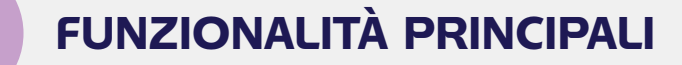

## CONSULTA TRANSAZIONI DIGITALI

È la funzione per accedere a:

- **Transazioni elettroniche**, per ottenere l'elenco delle transazioni relative ai buoni elettronici.
- **Transazioni dematerializzate**, per visualizzare le transazioni relative ai buoni cartacei letti digitalmente.
- **Transazioni Easy Check Web**, per visualizzare le transazioni dei buoni letti da portale web.

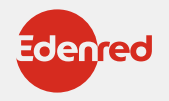

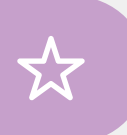

**Puoi effettuare la ricerca per periodo di interesse o per numero di prefattura/nota di debito. Una volta che le estrazioni saranno elaborate da Edenred le potrai visualizzare in formato excel.**

## CONFERMA PREFATTURE

Selezionando **"Prefatture da validare"** dalla barra delle notifiche oppure **"Richiedi rimborsi – prefatture"** dal menù di navigazione visualizzerai una tabella con l'elenco delle prefatture predisposte da Edenred in attesa di una tua conferma.

**Per ognuna avrai il dettaglio di: data di emissione, importo e tipologia.**

Attraverso i filtri puoi visualizzare solo le prefatture di tuo interesse e con la funzione "**Scarica PDF**" potrai ottenere il documento con il dettaglio delle transazioni selezionate.

Una volta controllata la prefattura potrai procedere nella richiesta di rimborso selezionando il tasto "**Conferma**", e inserendo i dati richiesti. Cliccando nuovamente sul tasto "Conferma" concluderai l'operazione di richiesta di rimborso. Una volta elaborata la richiesta da parte di Edenred troverai la fattura appena emessa in stato "**da pagare**" all'interno della funzionalità "**La tua situazione contabile**".

## SITUAZIONE CONTABILE

Selezionando "**La tua situazione contabile**" dal menù di navigazione avrai accesso ad una tabella con il riepilogo dello stato dei tuoi pagamenti.

Ad ogni riga corrisponde un documento contabile emesso con: numero del documento, data di emissione, data valuta, importo, stato del pagamento.

I documenti con importi negativi sono a pagamenti a favore di Edenred, quelli con importi positivi sono invece a favore della tua azienda.

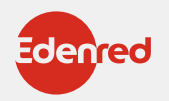

# **COME ACCETTARE TICKET SERVICE DAL PORTALE AFFILIATI**

 $\Box$ 

Dal **PORTALE AFFILIATI** puoi accettare i voucher sociali presentati tramite app o con carta regionale dei servizi (CRS).

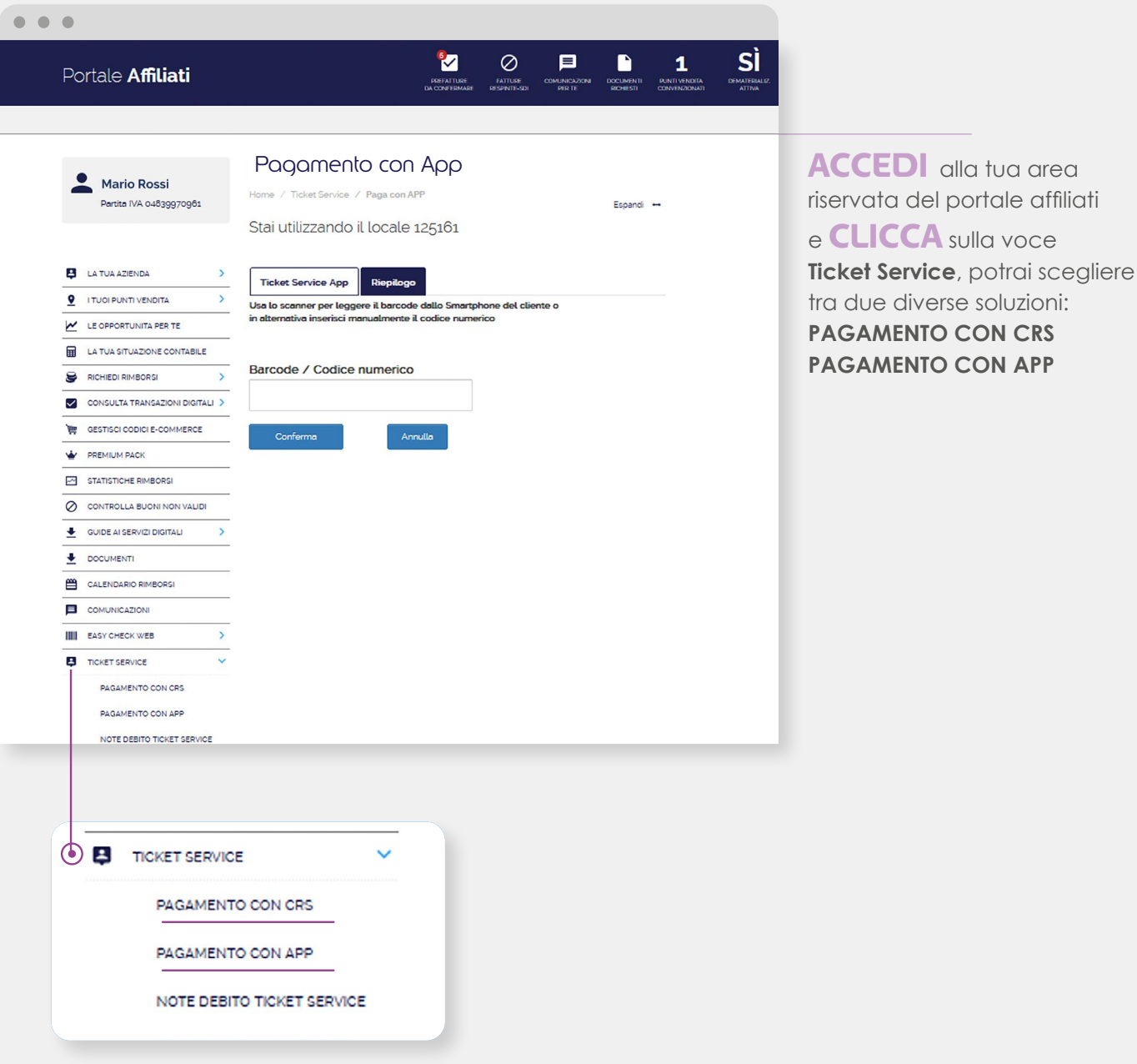

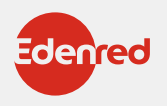

# **PAGAMENTO CON CRS**

m

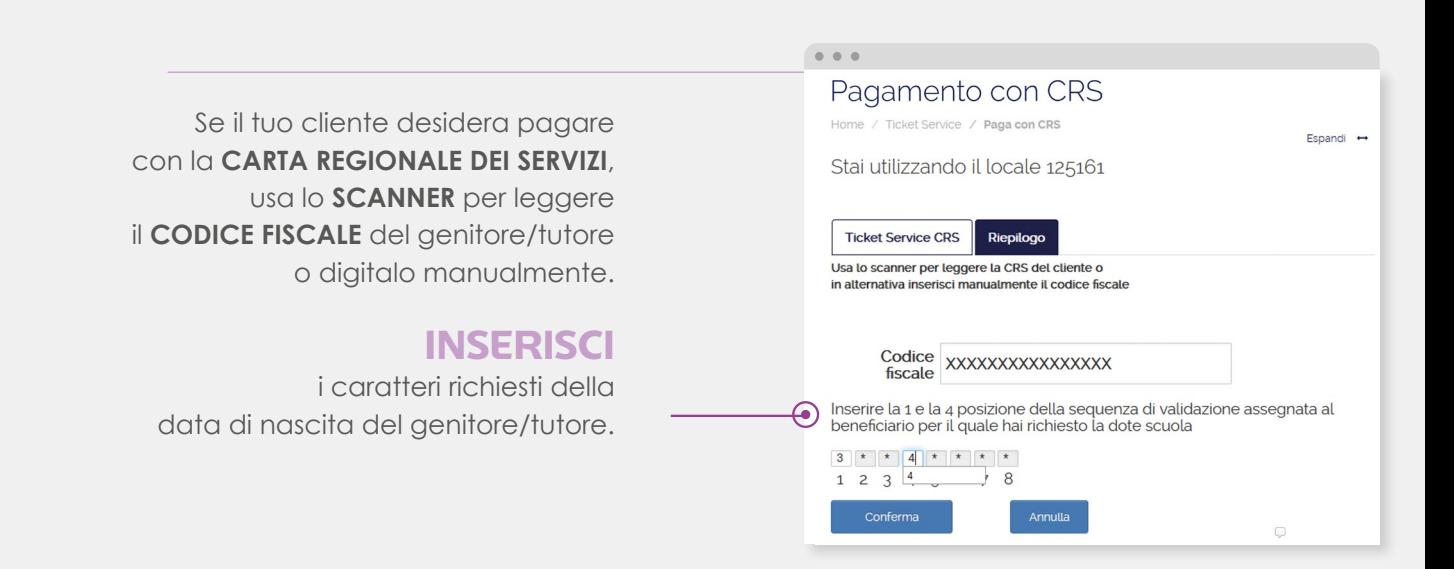

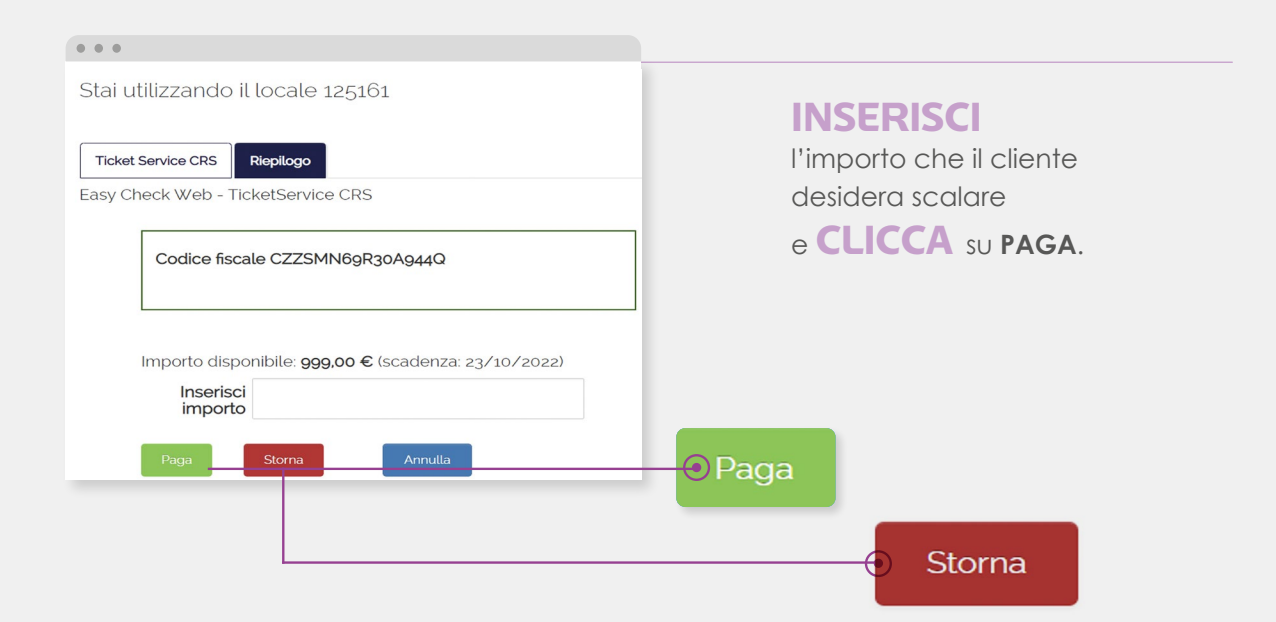

### **ATTENZIONE:**

Se devi procedere con lo storno dell'ultima transazione ricevuta tramite **CARTA REGIONALE DEI SERVIZI (CRS)**, esegui lo stesso procedimento del pagamento e clicca su **STORNA.**

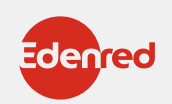

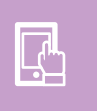

# **PAGAMENTO CON APP**

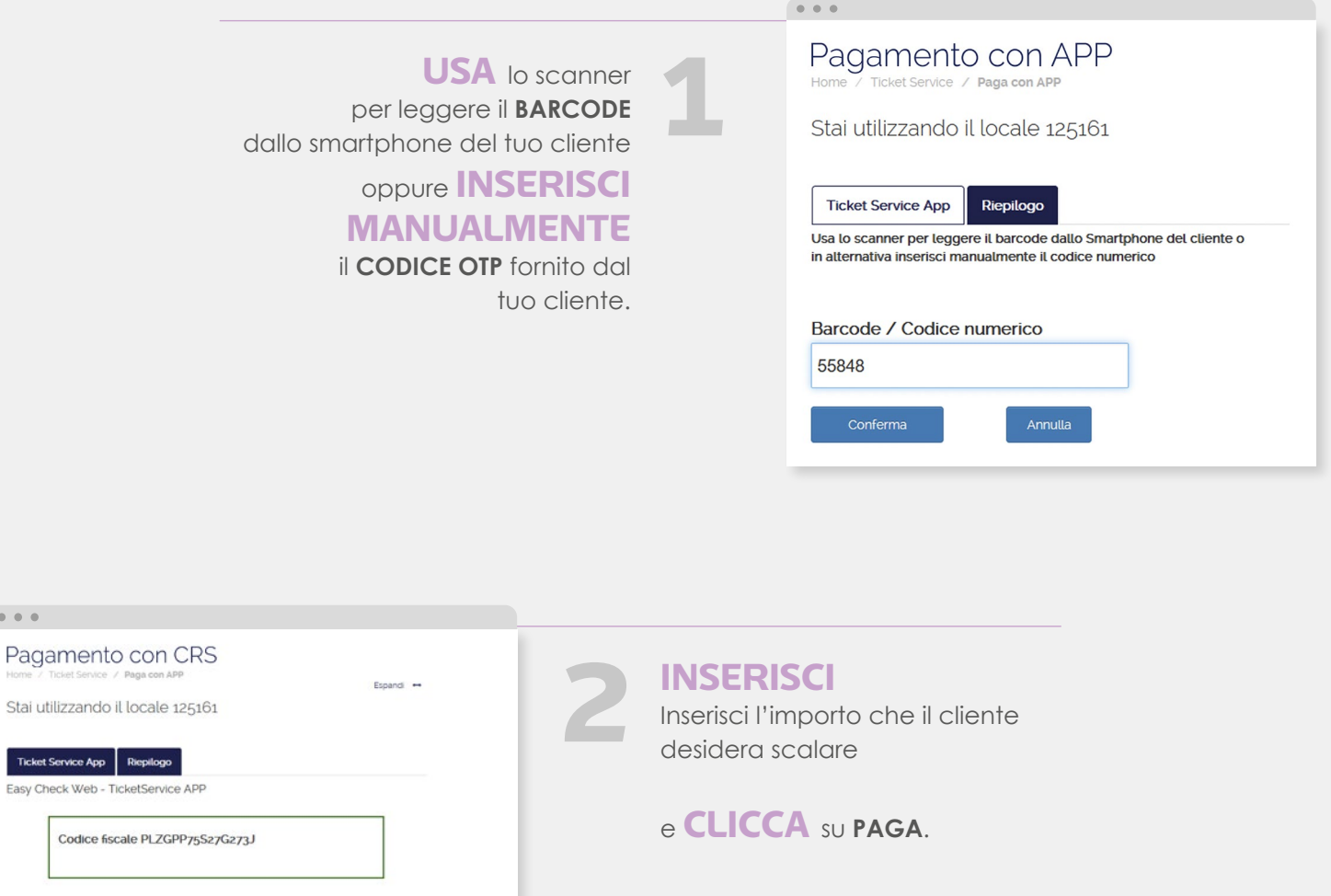

Paga

Storna

⋒

## **ATTENZIONE:**

Importo disponibile: 406.39 € (scadenza: 23/10/2023)

Inserisci<br>importo

Paga Stoma

Se devi procedere con lo storno dell'ultima transazione ricevuta tramite **APP**, esegui lo stesso procedimento del pagamento inserendo un nuovo codice **OTP** generato dal tuo cliente e clicca su **STORNA.**

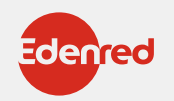

# **RENDICONTAZIONE E RIMBORSO**

A partire dal terzo giorno lavorativo di ogni mese saranno disponibili sul portale i documenti per procedere alla emissione dei documenti contabili necessari al rimborso.

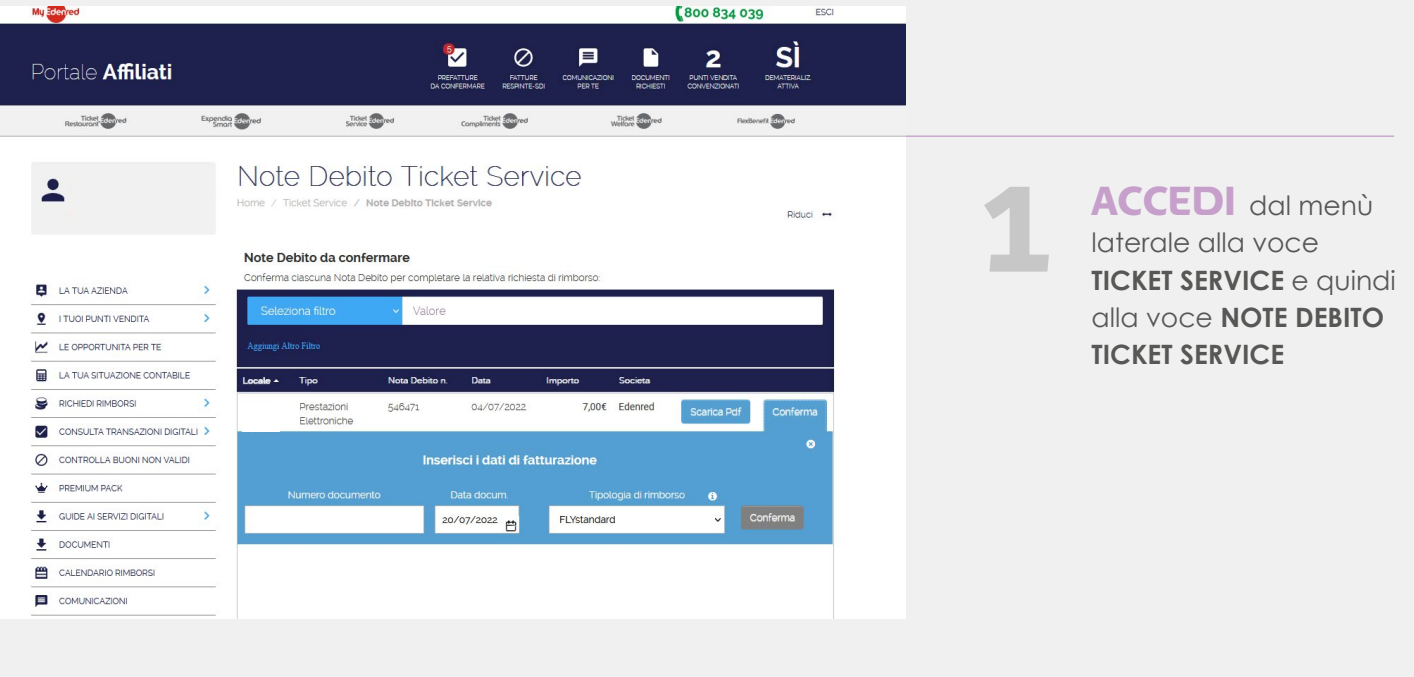

Si apre l'elenco dei documenti disponibili da validare. In corrispondenza di ogni documento clicca su **CONFERMA** e inserisci:

- Numero documento
- Data documento
- Tipologia di rimborso (ci sarà solo una tipologia, quella contrattuale)

**3**

**2**

Valida i dati cliccando su **CONFERMA**: la Nota di Debito così generata entrerà nei sistemi Edenred (contabilizzazione).

Stampa una copia del documento **4** per la tua registrazione.

**5**

Riceverai il rimborso secondo le tempistiche concordate per il progetto, a partire dalla data di contabilizzazione. Potrai controllare i pagamenti alla sezione «**la tua situazione contabile**»

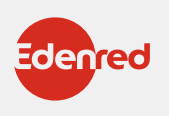

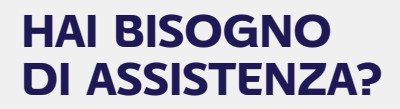

Contattaci al numero **02-82843713 DAL LUNEDÌ AL VENERDÌ**

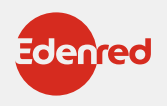